## **令和元年度補正**

**ものづくり・商業・サービス生産性向上促進補助金**

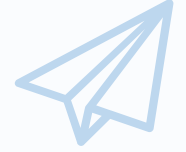

# 電子申請システム 操作マニュアル

3.0版 令和2年6月10日

ものづくり・商業・サービス補助金事務局 (全国中小企業団体中央会)

#### 目次 m.

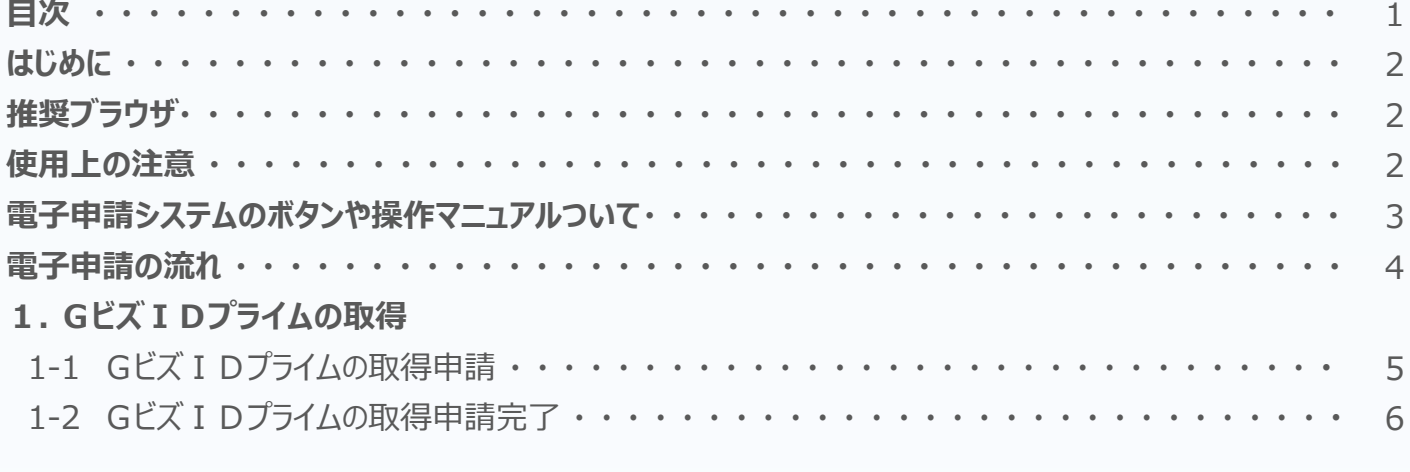

#### 2. 電子申請システムにログイン

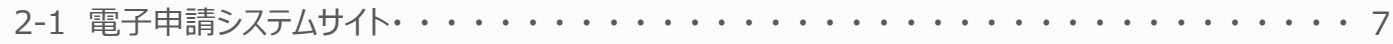

#### 3. 申請内容の入力

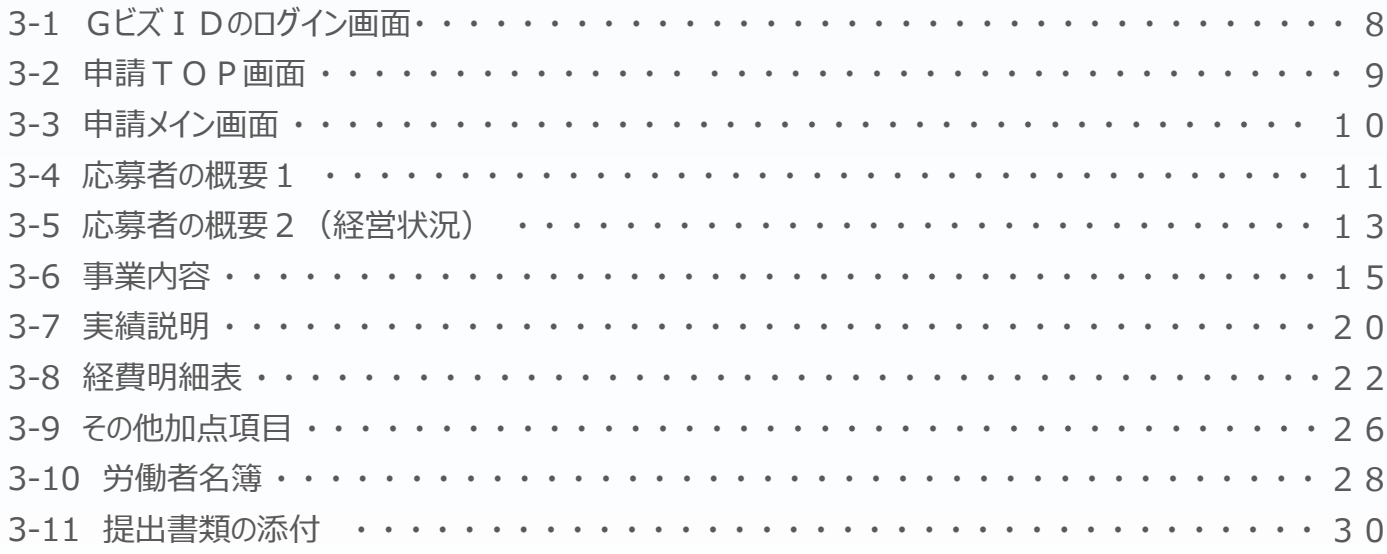

#### 4.申請内容の送信

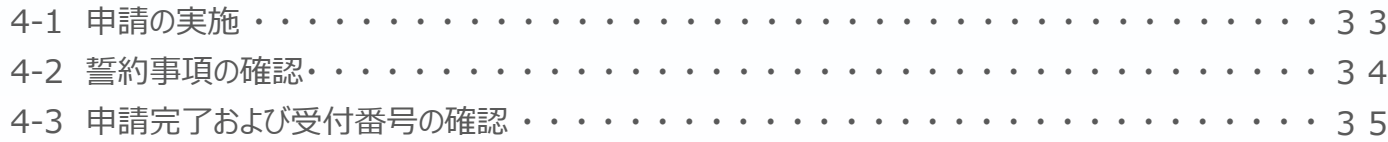

#### 5.申請内容の確認

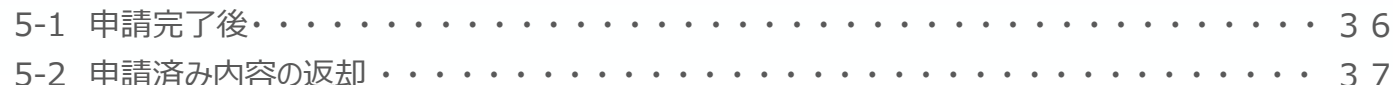

#### 6.お問合せ先

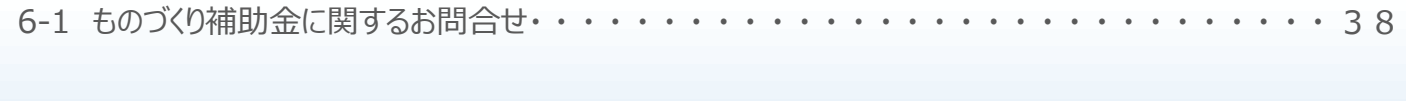

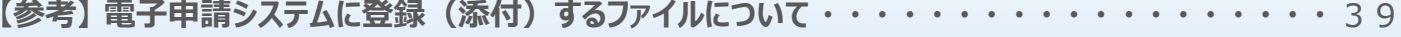

#### ■ はじめに

本マニュアルは、「**令和元年度補正ものづくり・商業・サービス生産性向上促進補助金**」の 電子申請を行う方法を説明した資料です。

※ 本マニュアルに掲載されているシステム画面および画面上の表記(項目等)は、 マニュアル作成上の仮データですので、実際の画面表記に従って入力してください。

#### ■■ 推奨ブラウザ

本システムを快適にご利用いただくため、以下のブラウザのご利用を推奨いたします。

Internet Explorer11、Firefox 、Google Chrome、Microsoft Edge

- ※ 本システムを制作した令和2年6月10日時点における推奨環境を引き継ぎます。
- ※ 各ブラウザの最新版をご利用ください。
- ※ スマートフォン、タブレットはサポート対象外です。

■■ 使用上の注意

- ・ **締切日直前はサポートセンターの電話、システムが混雑することが想定されますので、余裕 をもって申請登録を行ってください。**
- ・ ログイン後、画面上のボタンを操作しない状態が80分続いた場合、電子申請システムとの 接続が中断され、その時点での保存されていない入力情報が破棄されます。
- **・ 前の画面に戻りたいときは、ブラウザの「戻る」ボタン(「←」のような矢印ボタン)は使わず、 電子申請ページの上下にある「戻る」ボタンを使って、メイン画面に戻ってください。**
- ・ 添付ファイルはPDF形式のファイルのみとなります。38、39ページに記載されている 「 【参考】 電子申請システムに登録(添付)するファイルについて」をご覧になったうえで、 PDFファイルを作成し、保存してください。
- ・ 令和2年8月3日(月)17時までに電子申請が完了した場合に正式な申請として受け 付けられます。
- ・ 本システムでは、JavaScriptを使用しています。JavaScriptを無効にしている場合、正常な 動作ができない箇所がありますのでご了承ください。
- ・ 本システムではcookieを使用しています。cookieを無効にしている場合、利用できませんので ご了承ください。

■■電子申請システムのボタンや操作マニュアルについて

#### **電子申請システム上のボタンについて**

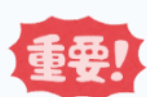

入力の途中で中断したい場合は、「一時保存」ボタンを押して、入力内容を保存してください。 **「一時保存」を押さずに画面を閉じると入力内容は全て失われますので、ご注意ください。**

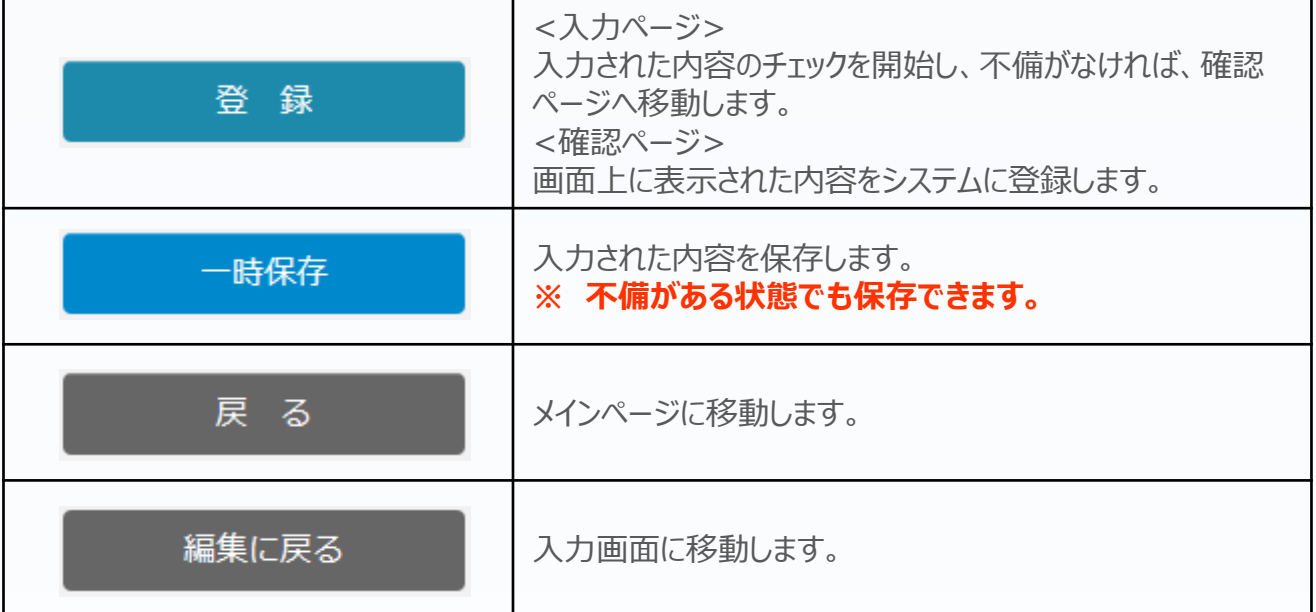

#### **操作マニュアル上の画面イメージについて**

本マニュアルに掲載されているシステム画面および画面上の表記(項目等)は、マニュアル作成上の仮データで すので、実際の画面表記に従って入力してください。

#### **操作マニュアルのマークについて**

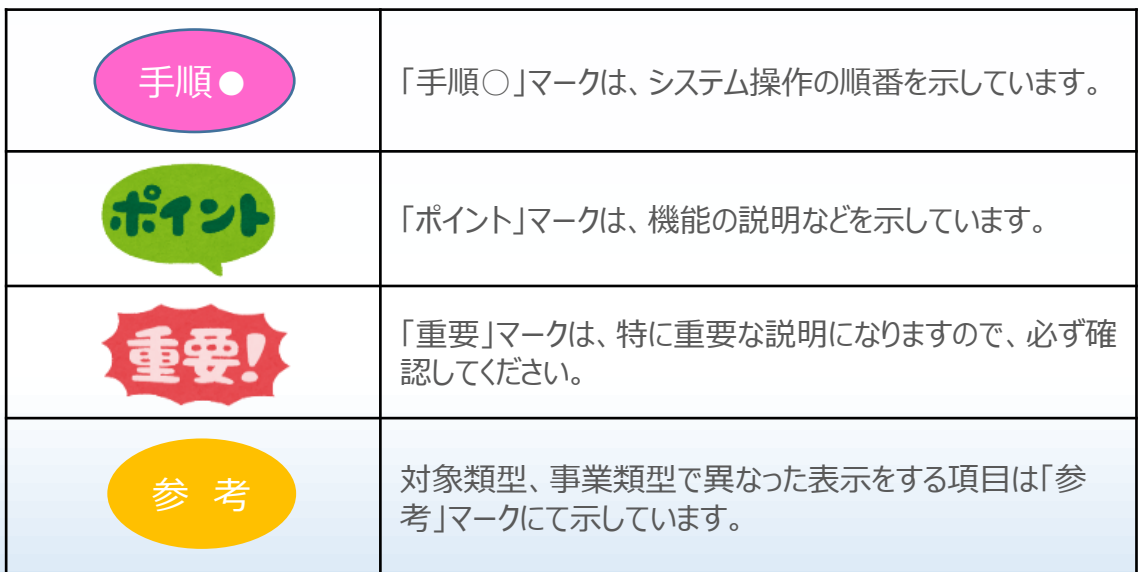

■■電子申請の流れ

電子申請は以下の4つのステップで実施します。

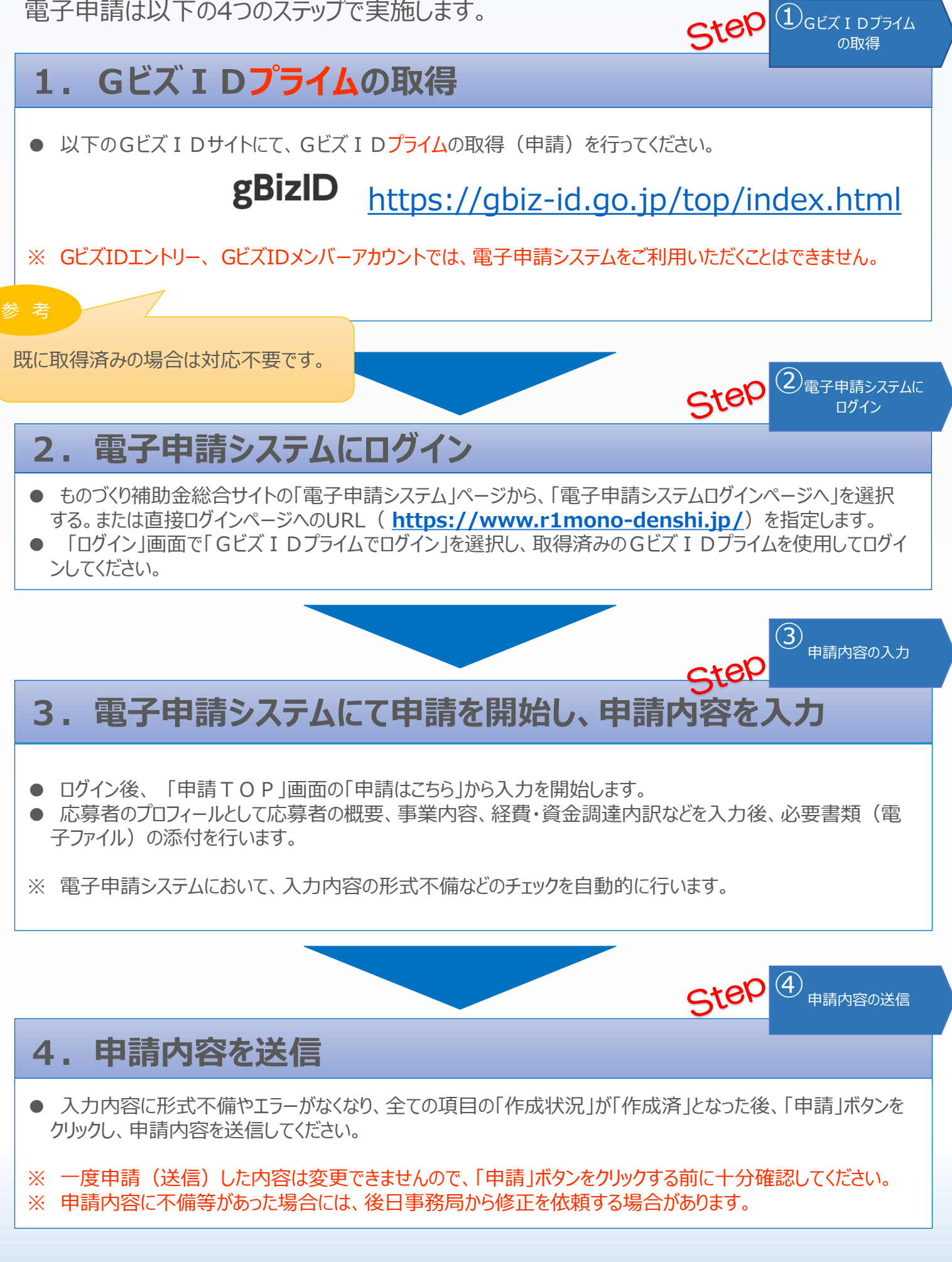

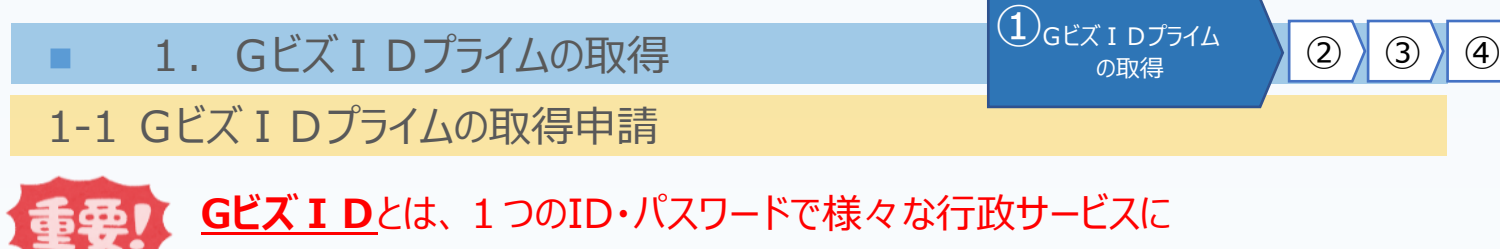

ログインできるサービスです。

まず、はじめに「gBizID」のサイトから、Gビズ IDプライムの取得申請を行います。 (既にGビズIDプライムを取得済みの場合は、登録不要です。)

# gBizID **gBizIDのトップページのURL <https://gbiz-id.go.jp/top/>**

マニュアルや紹介動画を参考に、GビズIDプライムの取得申請を完了させてください。 →URL: <https://gbiz-id.go.jp/top/manual/manual.html>

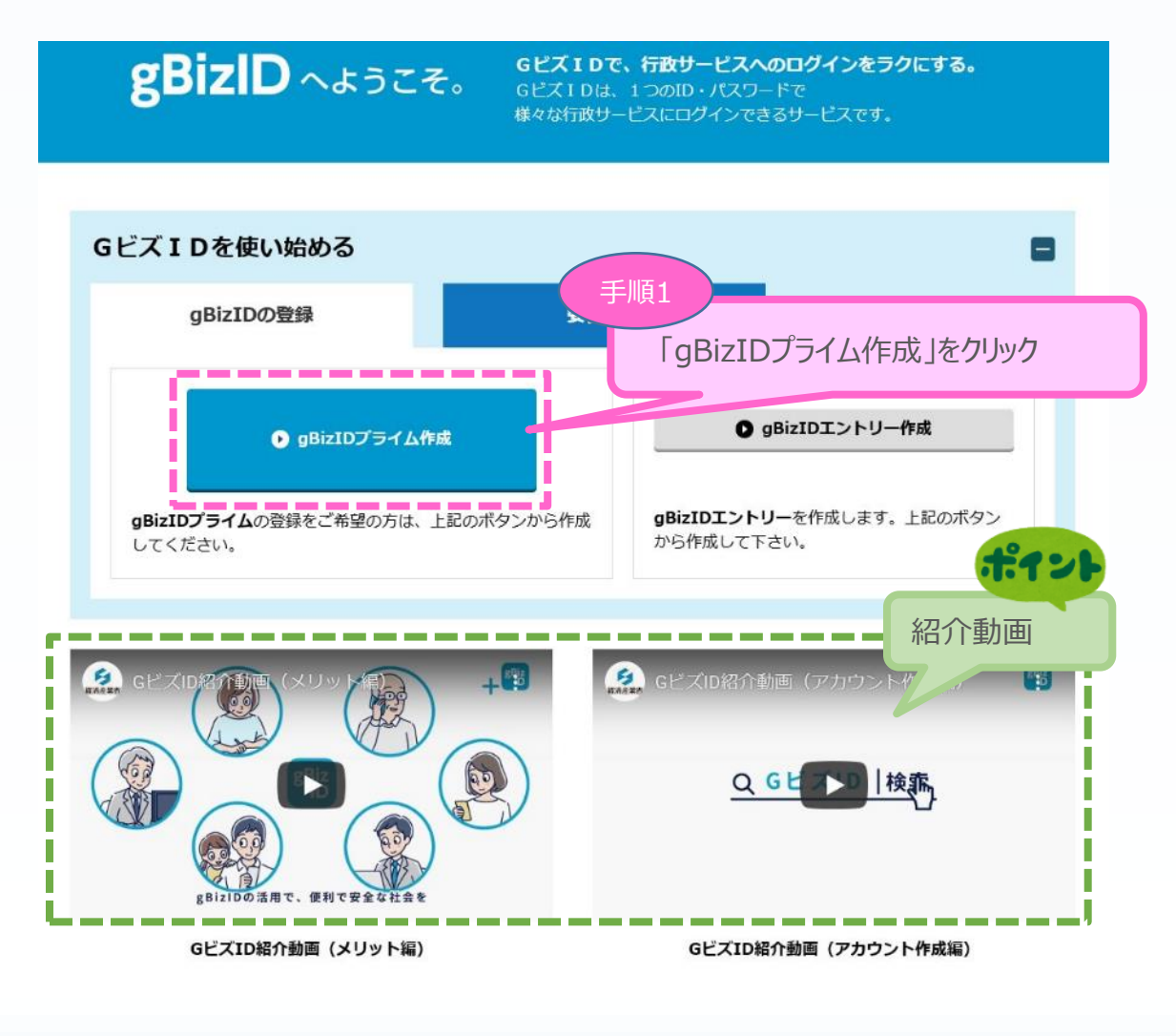

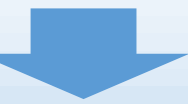

■ 1. GビズIDプライムの取得

①

、IDJ314 2 3 4

1-2 GビズIDプライムの取得申請完了

「Gビズ I DクイックマニュアルgBizIDプライム編」の手順に従い、Gビズ I Dプライムの 申請を完了します。

# →URL:<https://gbiz-id.go.jp/top/manual/manual.html>

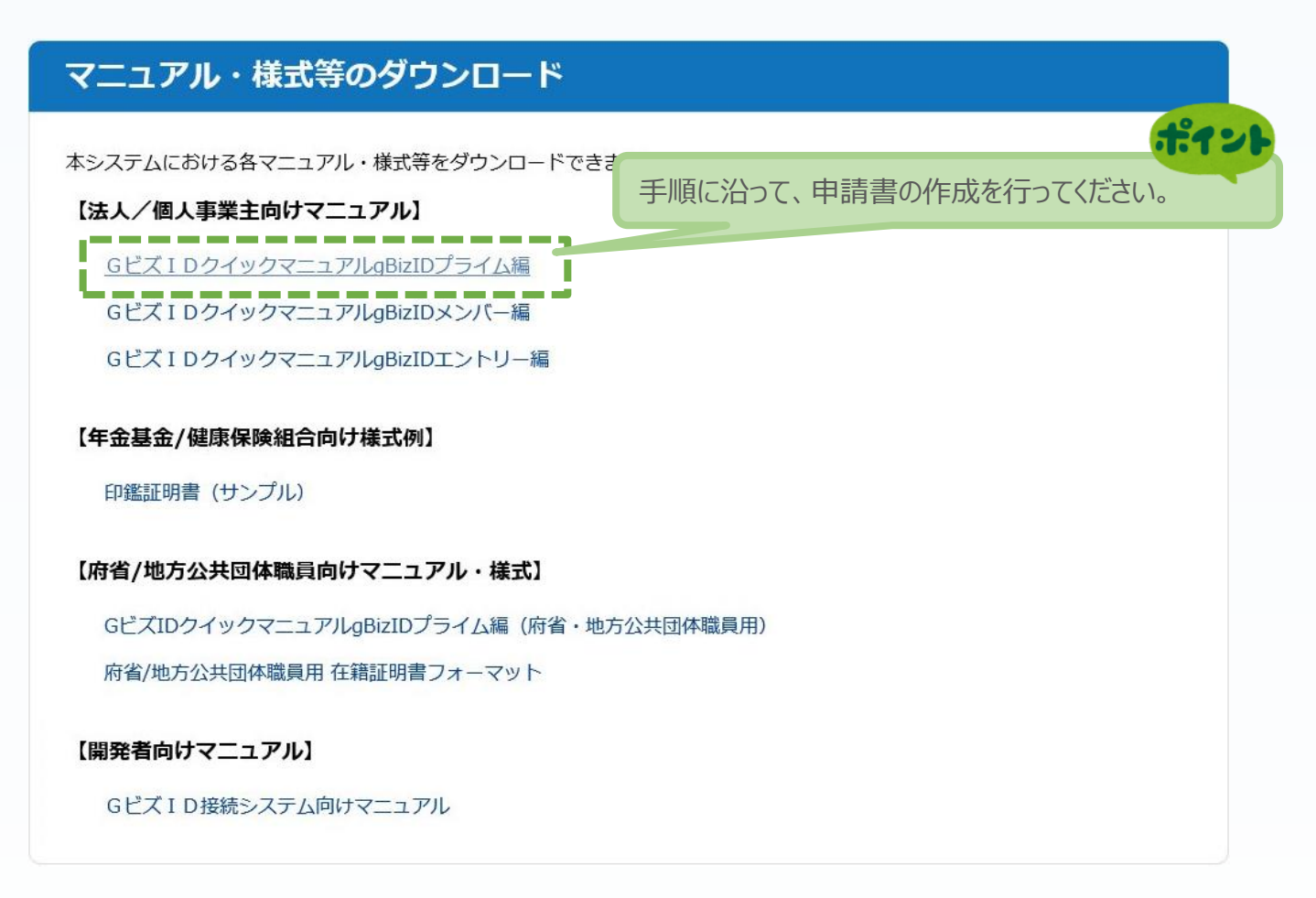

申請に不備がなければ、原則2週間以内に、「gBizIDプライム登録申請の承認のお知ら せ」メールが到着します。

お知らせメール到着後、最終手順の「パスワードの設定」まで完了すると、GビズIDプライ ムの作成は完了です。

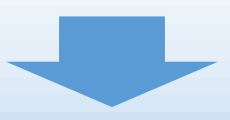

■ 2. 電子申請システムにログイン  $\begin{pmatrix} 0 \end{pmatrix}$   $\cong$   $\begin{pmatrix} 0 \end{pmatrix}$   $\cong$   $\begin{pmatrix} 0 \end{pmatrix}$ 

2-1 電子申請システムサイト

GビズIDプライムを取得が完了したら、以下のURLから、電子申請システムにログインします。

2 電子申請システムに (3) 4

# **電子申請システムのURL <https://www.r1mono-denshi.jp/>**

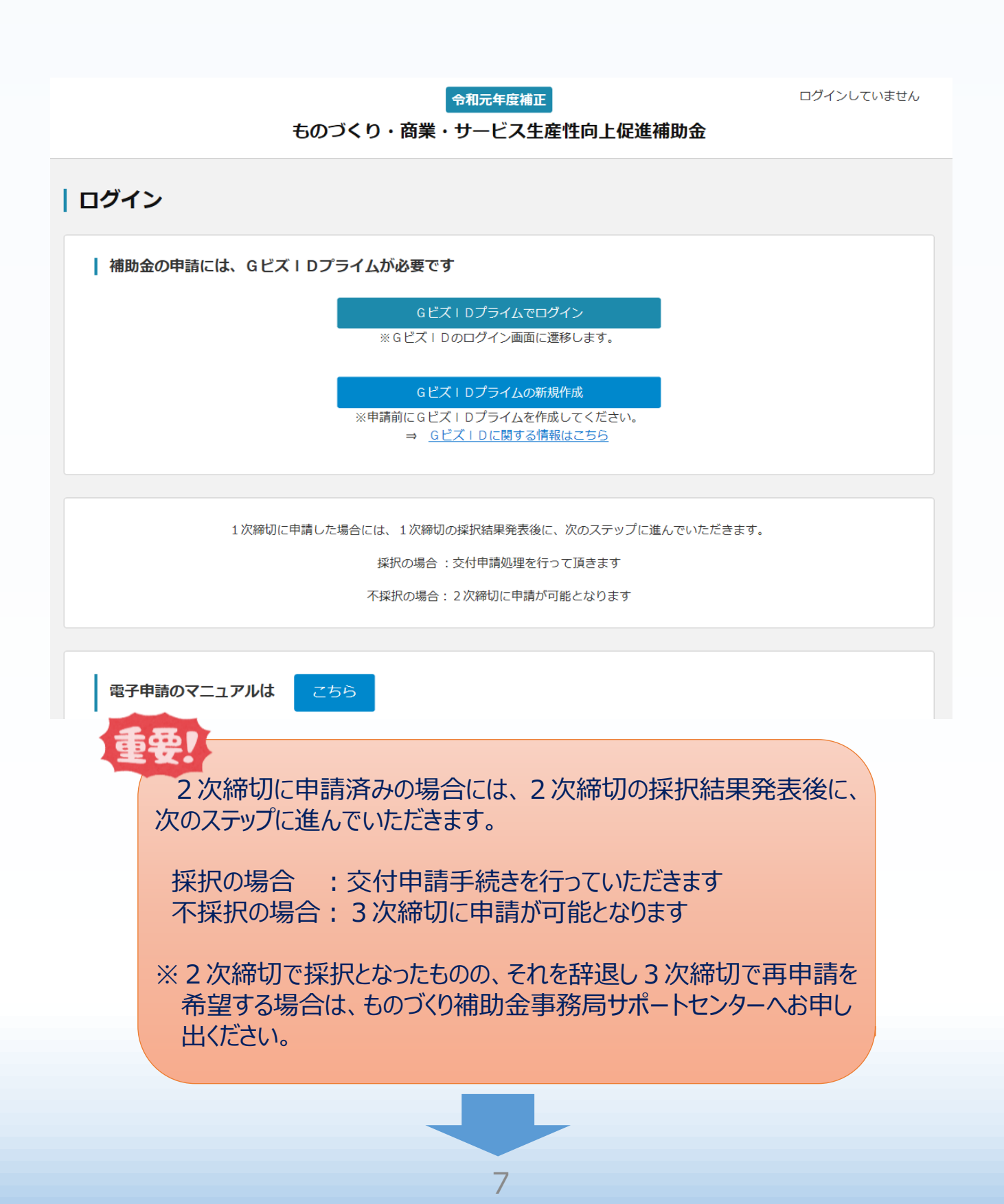

■ 2. 申請内容の入力 ① 2<sup>3</sup> 中請内容の入力 <mark>① 3</mark>

## 3-1 Gビズ I Dのログイン画面

電子申請システムのログイン画面の「GビズIDプライムでログイン」を選択し、GビズIDの ログイン画面に移動します。

#### | ログイン

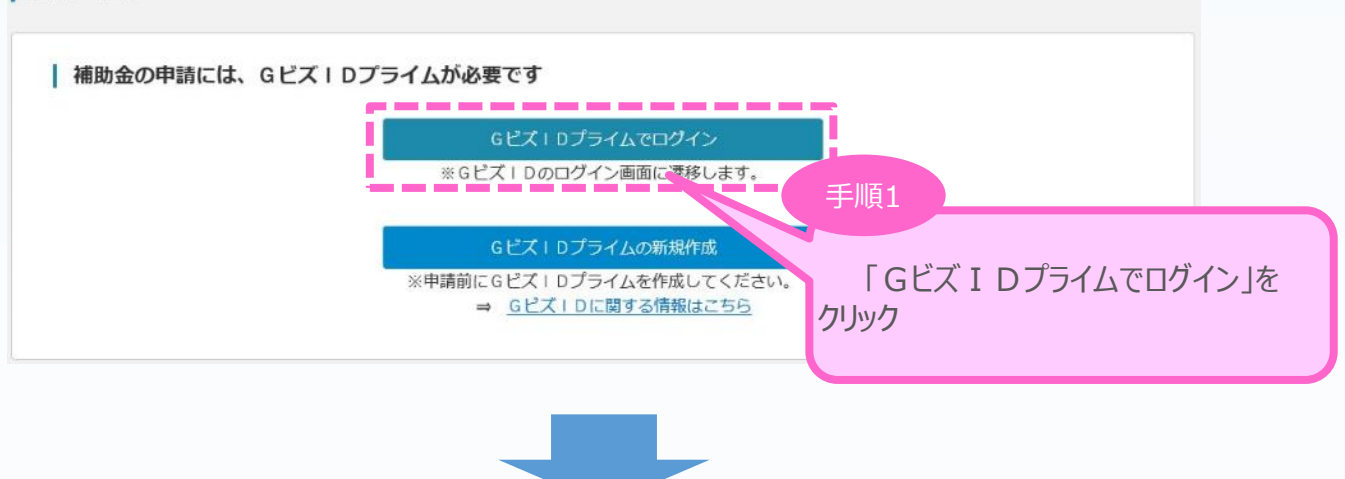

Gビズ IDのログイン画面で、「1. Gビズ IDプライムの作成」で作成したGビズ IDプライムの アカウントID、パスワードを入力します。

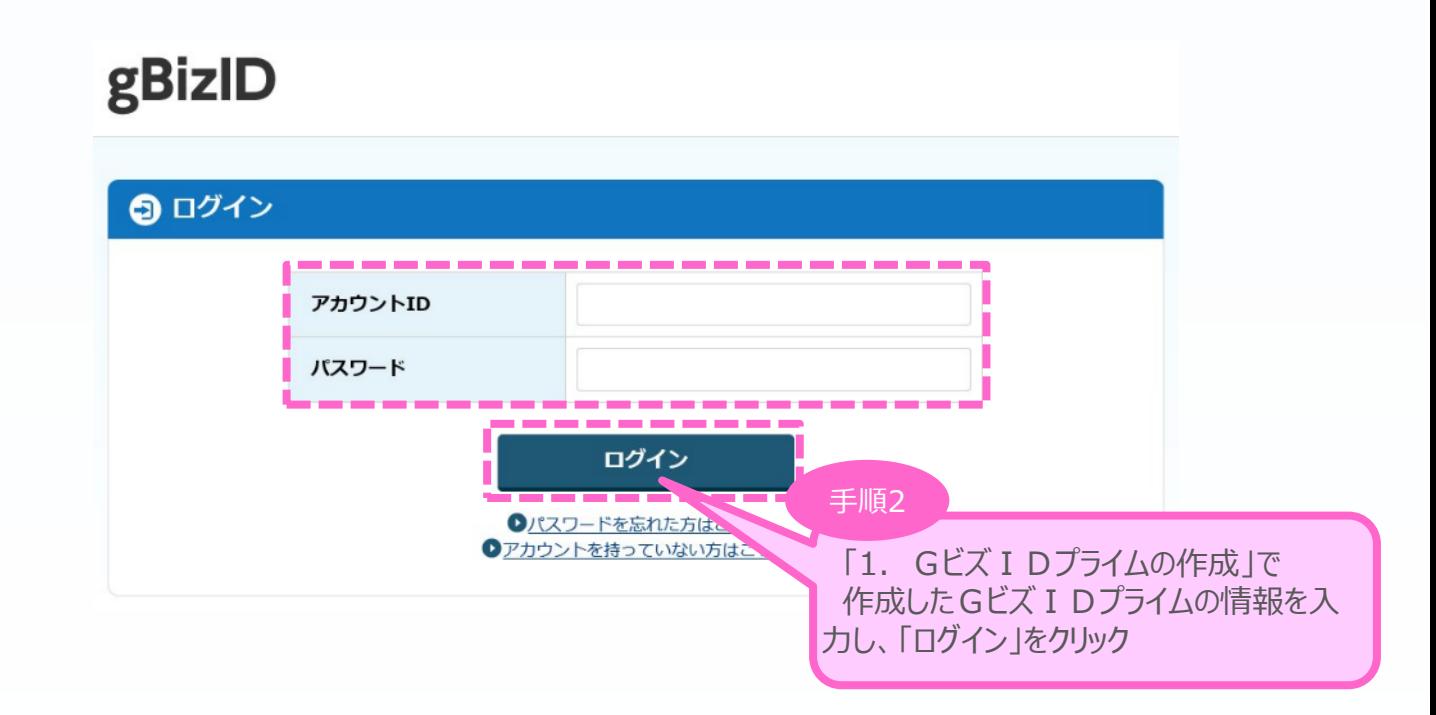

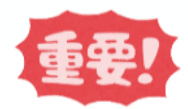

「gBizIDプライム登録申請の承認のお知らせ」メールが到着していない場合、 登録が完了していないため、ログインできません。

■ 2. 申請内容の入力 ① 2<sup>3</sup> 中請内容の入力 <mark>① 3</mark>

#### 3-2 申請TOP画面

GビズIDプライムでのログインが成功すると、現在有効な公募締切回へのリンクと登録済みの GビズIDの情報が表示されます。

申請対象の「申請はこちら」をクリックし、申請のメインページに移動します。

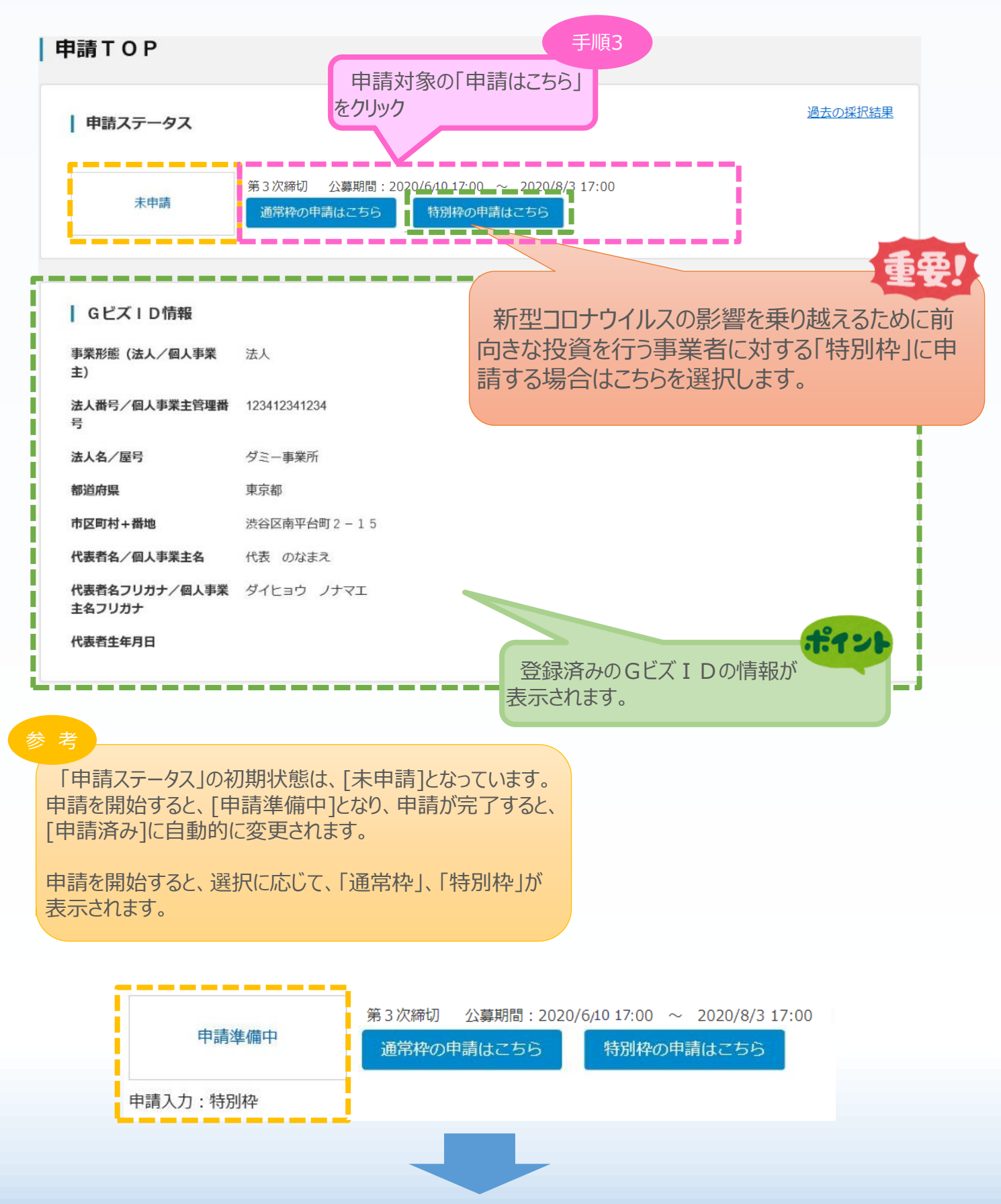

9

#### 3-3 申請メイン画面

電子申請システムのメイン画面の説明です。

「A. 応募者のプロフィール」を「1. 応募者の概要1」から順に登録後、登録内容に応じて必要と なる提出書類を「B. 提出書類添付」 に登録していきます。

• ※「7. 労働者名簿」は、小規模企業者、小規模事業者で、補助率上限2/3、政策加点を希望する場合のみ必要となります。

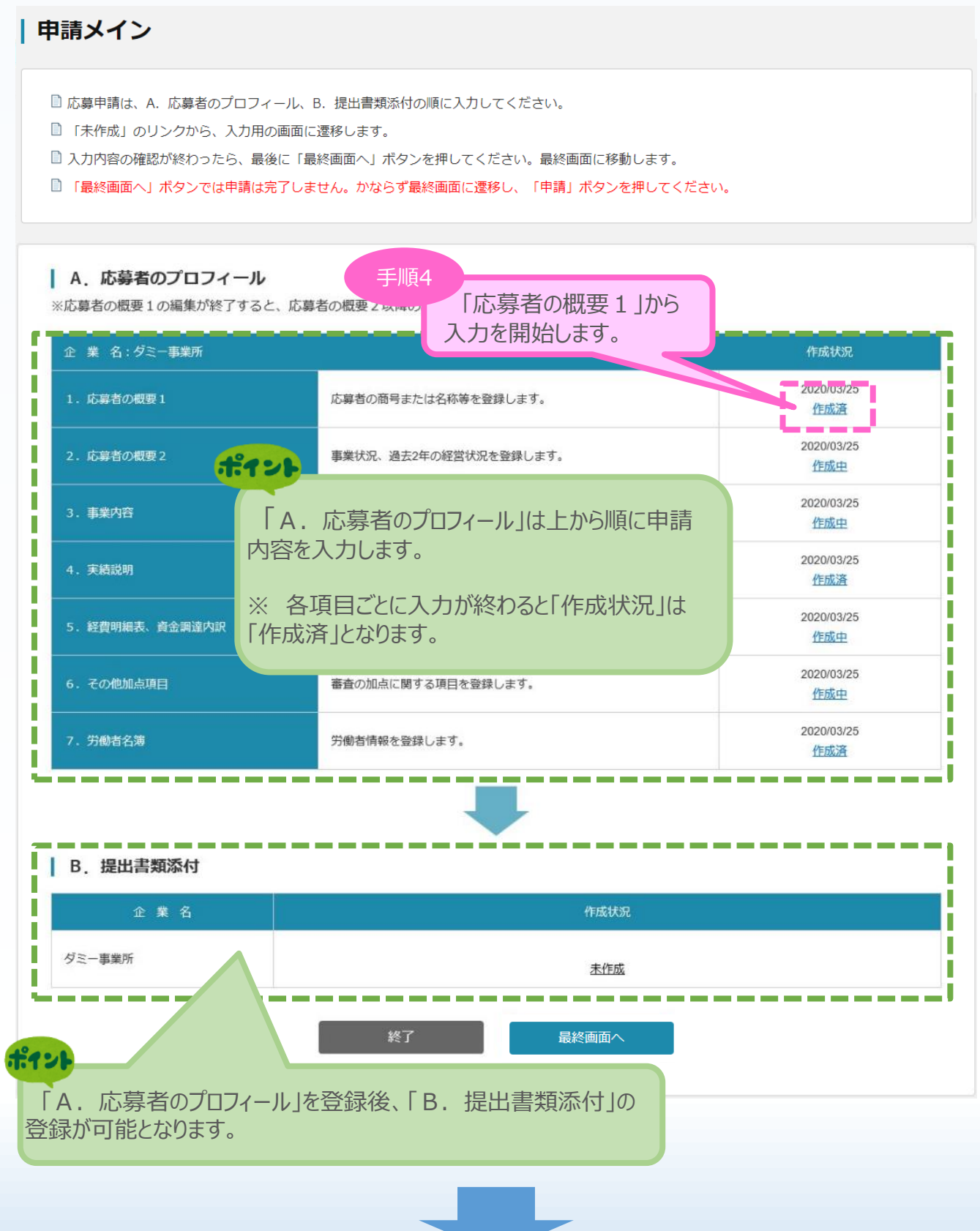

■ 2. 申請内容の入力 ① 2 3 申請内容の入力 <mark>① 2 3</mark> 中請内容の入力

#### 3-4 応募者の概要1

「A.応募者のプロフィール」の「応募者の概要1」(企業情報の詳細)を入力します。

#### |応募者の概要1 | 応募者の概要 必须 事業形態  $0$  (8)  $+$   $+$   $-$ <mark>\_ ◎ <sup>会</sup>\_社\_\_○担合等\_\_○特定非営利活動法人</mark> 回小規模企業者、小規模事業者または常時使用する従業員が20人以下の特定非営利活動法人である<br>※該当する場合はチェックを入れてください。チェックしない場合は小規模事業者加点の対象となりません。 法人番号/ 個人事業主管理番号 商号又は名称 ダミー事業所 ポイン 必須 商号又は名称 (カナ) マルマル 小規模企業者・小規模事業者で、 22 法人代表者役職 代表取締役 (全角、【例】代表取締役) 補助率上限2/3、政策加点を希望する 場合は、口を付してください。 個人事業主の場合は「個人事業主」と記載してください。 法人代表者氏名 代表のなまえ ☑を付した場合は、「労働者名簿」の登 553 本社所在地 1500036 (郵便番号、【例】1234567) 録が必要となります。 東京都渋谷区南平台町2  $-1.5$ 必須 電話番号 03-1234-5678 (半角数字、【例】03-1234-5678) FAX番号 03-1234-5678 (半角数字、【例】03-1234-5678) Webページ https://www.chuokai.or.jp (半角英数字記号 uokai or ip/  $321$ 回なし 商号又は名称など、GビズIDで登録してい ○本社所在地と同-補助事業の主たる実施場所 ●本社所在地と異なる (実施場所の事業所名、郵便番号、所 る情報は、本画面で修正できません。事業実施場所は応募申請時点で現に有していることが必要で 所在地 1500036 (郵便番号、【例】1234567) 住所検索 東京都 V. 渋谷区南平台町 (全角、【例】横浜市中区00-00) 事業所名  $2 - 15$ (全角、【例】 0000 事業所) 電話番号 03-1234-5678 (半角数字、【例】03-1234-5678) 03-1234-5678 (半角数字, 【例】03-1234-5678) FAX番号 担当者の役職 代表取締役社長 (全角、【例】代表取締役社長) 233 担当者名 田中 太郎 (全角、【例】田中 太郎) 必須 担当者メールアドレス aaa-bbb\_ccc@ddd.co.jp (半角英数字記号、【例】aaa-bbb\_ccc@ddd.co.jp) (半角数字、【例】03-1234-5678) 次流 相当者雷沃器号 03-1234-5678 経理担当者の役職 経理部長 (全角、【例】経理部長) 太郎 (全角、【例】田中 太郎) 必須項目を全て入力を終えていない場 合は、「一時保存」を押すと、 ddd.co.ip (半角英数字記号、【例】aaa-bbb\_ccc@ddd.co.jp) 入力された項目のみ登録できます。 (半角数字、【例】03-1234-5678) 0,000 円 (半角数字、【例】10,000,000) 「戻る」をクリックすると、メイン画面に移動 手順5 します。 aは、0を入力してください。 2 人 (半角数字、【例】 10,000) 上記「応募者の概要1」を入力し、 2831 創業·設立日 (半角数字、【例】 19760101)  $6 - 01 - 01$ 「登録」をクリック

■ 主たる業種

シィント

時保存

登録

<sup>◼</sup> <sup>3</sup>. 申請内容の入力 <sup>①</sup> <sup>②</sup> <sup>③</sup> 申請内容の入力 <sup>④</sup>

3-4 応募者の概要1

## 「A.応募者のプロフィール」の「応募者の概要1」(企業情報の詳細)の入力内容を確認し 登録します。

#### | 応募者の概要1 く確認>

以下の内容を登録します。入力内容を確認して、誤りがなければ「登 録」ボタンを押してください。

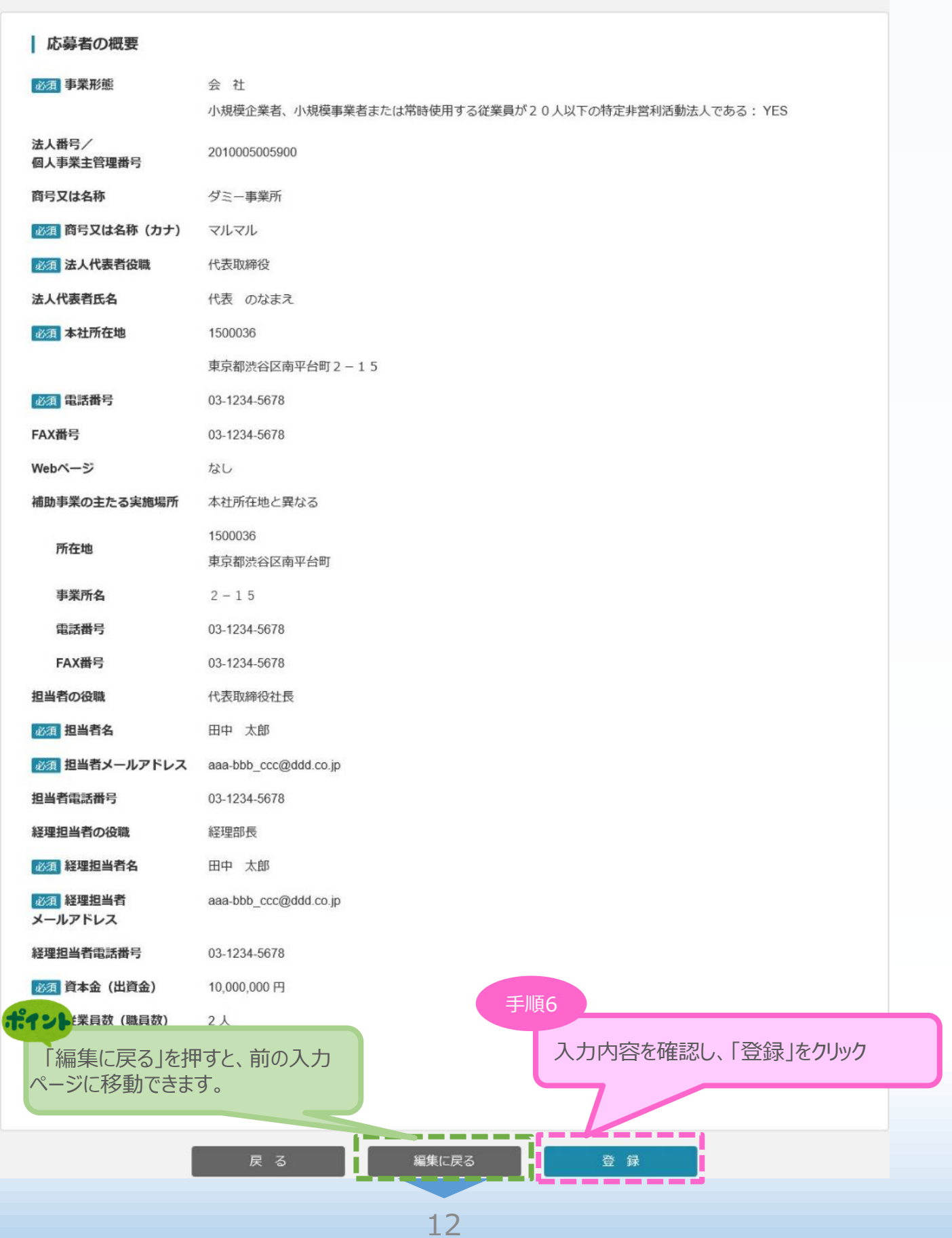

3-5 応募者の概要 2 (経営状況)

「A. 応募者のプロフィール」の「応募者の概要2」を入力します。

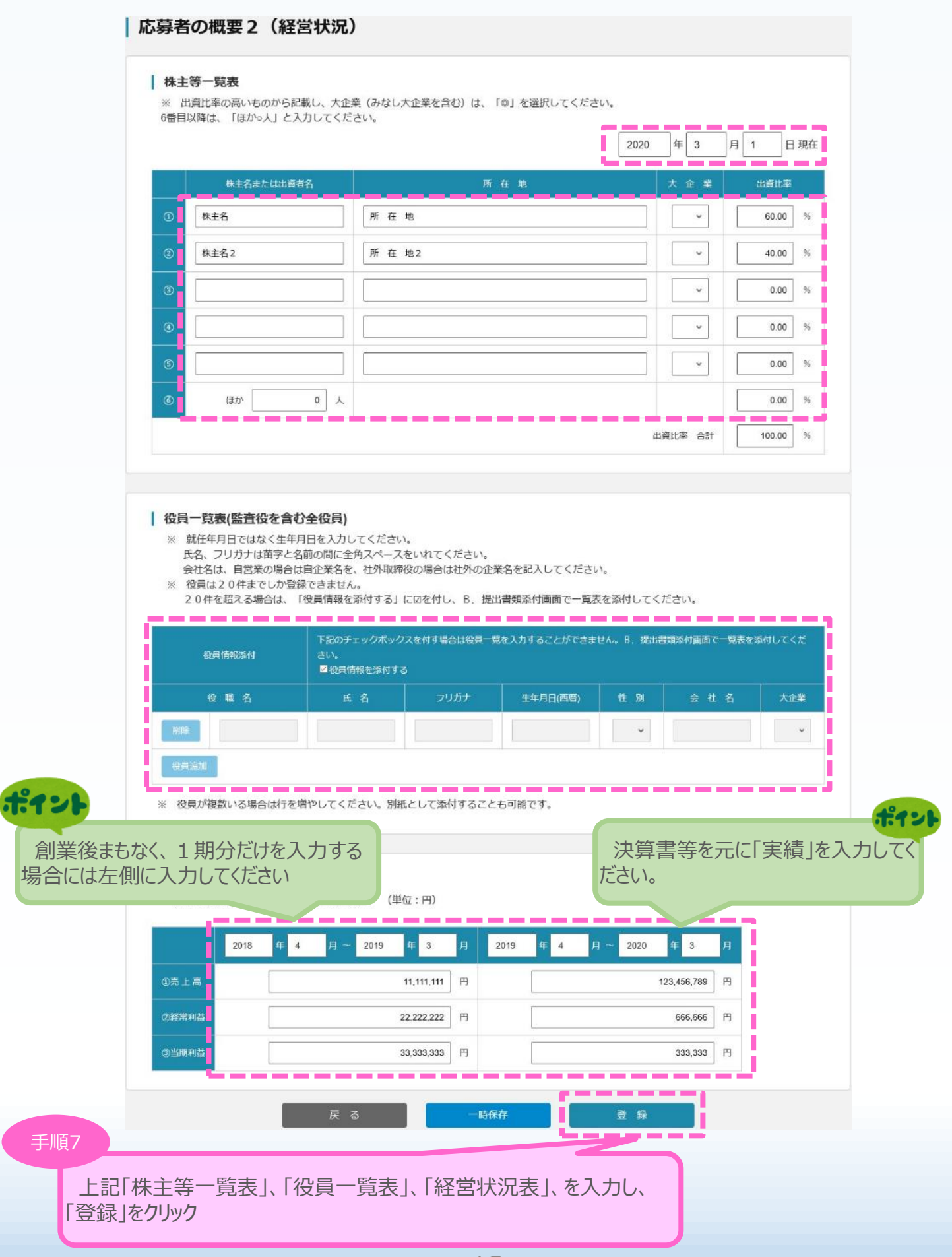

## 3-5 応募者の概要 2 (経営状況)

「A.応募者のプロフィール」の「応募者の概要2」の入力内容を確認し登録します。

#### | 応募者の概要2 (経営状況) <確認>

-<br>以下の内容を登録します。入力内容を確認して、誤りがなければ「登 録」ボタンを押してください。

#### | 株主等一覧表

2020年03月01日

|                | 株主名または出資者名 | 所在地    | 業<br>大企    | 出資比率     |
|----------------|------------|--------|------------|----------|
| $\circledcirc$ | 株主名        | 所在地    |            | 60.00 %  |
| $^{\circledR}$ | 株主名2       | 所 在 地2 |            | 40.00 %  |
| $^{\circ}$     |            |        |            | 0.00%    |
| $\circledcirc$ |            |        |            | 0.00%    |
| $\circledS$    |            |        |            | 0.00%    |
| $\circledcirc$ | ほかり人       |        |            | 0.00 %   |
|                |            |        | 合計<br>出資比率 | 100.00 % |

| 役員一覧表(監査役を含む全役員)

![](_page_14_Picture_70.jpeg)

## | 経営状況表

![](_page_14_Picture_71.jpeg)

![](_page_14_Figure_12.jpeg)

![](_page_14_Picture_13.jpeg)

![](_page_15_Figure_0.jpeg)

## 3-6 事業内容

「A.応募者のプロフィール」の「事業内容」のうち、会社全体の事業計画等を入力します。

13 申請内容の入力 4)

![](_page_16_Picture_99.jpeg)

## 3-6 事業内容

#### 「A.応募者のプロフィール」の「事業内容」のうち、事業計画書作成支援情報を入力します。 ※認定経営革新等支援機関や事業計画作成支援者は、支援を受けた場合のみ入力が 必要な項目となります。(認定経営革新等支援機関による認定書の取得は不要です。)

![](_page_17_Picture_64.jpeg)

![](_page_17_Picture_4.jpeg)

## 3-6 事業内容

#### 「A.応募者のプロフィール」の「事業内容」の入力内容を確認し登録します。

#### | 事業内容<確認>

。<br>以下の内容を登録します。入力内容を確認して、誤りがなければ「登 録」ボタンを押してください。

![](_page_18_Picture_43.jpeg)

![](_page_18_Picture_6.jpeg)

## 「A.応募者のプロフィール」の「事業内容」の入力内容を確認し登録します。

![](_page_19_Picture_73.jpeg)

![](_page_19_Figure_4.jpeg)

![](_page_19_Figure_5.jpeg)

#### 3-7 実績説明

「A.応募者のプロフィール」の「実績説明」(補助金又は委託費の交付を受けた実績)を 入力します。

![](_page_20_Figure_3.jpeg)

![](_page_20_Picture_4.jpeg)

#### 3-7 実績説明

「A.応募者のプロフィール」の「実績説明」(補助金又は委託費の交付を受けた実績)の 入力内容を確認し、登録します。

1 2 3 申請内容の入力 4

#### | 実績説明<確認> 以下の内容を登録します。入力内容を確認して、誤りがなければ「登 録」ボタンを押してください。 これまでに補助金又は委託費の交付を受けた実績説明 (申請中の案件を含む、直近10件分。)  $No.1$ 事業名称及び事業概要 事業名称及び事業概要 事業主体 事業主体 (関係省庁·独法等) (関係省庁・独法等) 実施期間 実施期間 補助金額·委託額 1,000万円 テーマ名 テーマ名 本事業との相違点 本事業との相違点 事業成果·実績 ■ (直近の事業化段階:第4段階:継続的に販売実績はあるが利益は上がっていない) 事業成果·実績 戻る 編集に戻る 登録 手順13入力内容を確認し、「登録」をクリック 参考 実績なし(未入力)の場合には、「実績なし」の確認画面が表示されますので、 そのまま「登録」をクリックして次に進んでください。 実績説明<確認> 以下の内容を登録します。入力内容を確認して、誤りがなければ「登 録」ボタンを押してください。 これまでに補助金又は委託費の交付を受けた実績説明 (申請中の案件を含む、直近10件分。) 実績なし 編集に戻る 戻 登録  $\overline{5}$

![](_page_21_Picture_4.jpeg)

#### 3-8 経費明細表

#### 「A.応募者のプロフィール」の「経費明細表」、「資金調達内訳」を入力します。

 $\overline{(1)}$  $\overline{(2)}$  $\overline{(3)}$  申請内容の入力 $\overline{(4)}$ 

![](_page_22_Figure_3.jpeg)

#### 3-8 経費明細表

#### 「A.応募者のプロフィール」の「経費明細表」、「資金調達内訳」を入力します。 経費明細表 資金調達内訳

![](_page_23_Figure_3.jpeg)

#### 3-8 経費明細表

「A.応募者のプロフィール」の「経費明細表」、「資金調達内訳」を入力します。

![](_page_24_Figure_3.jpeg)

#### 3-8 経費明細表

「A.応募者のプロフィール」の「経費明細表」、「資金調達内訳」の入力内容を確認し、登録 します。

#### | 経費明細表 資金調達内訳 <確認>

以下の内容を登録します。入力内容を確認して、誤りがなければ「登 録」ボタンを押してください。

#### | 経費明細表

![](_page_25_Picture_92.jpeg)

#### | 資金調達内訳

![](_page_25_Figure_8.jpeg)

#### (1) 2 3 申請内容の入力 (4) ■ 3. 申請内容の入力 3-9 その他加点項目 「A.応募者のプロフィール」の「その他加点項目」を入力します。 | その他加点項目 □ 以下は審査の加点に関する項目です。該当しない場合の記載は不要です。 (1) 成長性加点 | 経営革新計画の承認取得 (申請中も含む) 図有効な期間の経営革新計画の承認を応募申請時に 「応募者の概要1」の小規模に図を付した ● 申請中 ○ 承認済 場合は、自動的に☑が反映されます。 (2) 政策加点 ※政策加点は以下①、②のいずれかを満たしていれに 両方該当しても得点は変わりません。 | ①小規模企業者・小規模事業者 □小規模企業者・小規模事業者または常時使用する従業員が20人以下の特定非営利活動法人である ※「応募者の概要1」の小規模で回を付した内容が反映されます。 ※該当する場合は「労働者名簿」の入力が必要となります。 | 2創業・第二創業後間もない企業 ☑創業·第二創業後間もない企業 (5年以内) ※西暦で入力してください (半角数字、【例】20200101) ●創業 ◎法人 会社設立の日 2019-04-01 ※履歴事項全部証明書 もしくは 現在事項説明書 ◎ 個人事業主 開業日 ※開業届

![](_page_26_Figure_1.jpeg)

入力内容を確認し、「登録」をクリック

26

#### 3-9 その他加点項目

「A.応募者のプロフィール」の「その他加点項目」の入力内容を確認し登録します。

1 2 3 申請内容の入力 4

#### その他加点項目<確認>

以下の内容を登録します。入力内容を確認して、誤りがなければ「登 録」ボタンを押してください。

![](_page_27_Figure_5.jpeg)

![](_page_27_Picture_6.jpeg)

## 3-10 労働者名簿

「小規模企業者・小規模事業者」として申請する場合は、以下「労働者名簿」を登録します。 従業員がいない場合は、入力の必要はありません。

#### 労働者名簿

![](_page_28_Picture_65.jpeg)

## 3-10 労働者名簿

「A.応募者のプロフィール」の「労働者名簿」の入力内容を確認し登録します。

#### | 労働者名簿 <確認>

以下の内容を登録します。入力内容を確認して、誤りがなければ「登 録」ボタンを押してください。

![](_page_29_Picture_51.jpeg)

![](_page_29_Picture_6.jpeg)

■ 3. 申請内容の入力 (1) 2) 3 中請内容の入力

## 3-11 提出書類の添付

「A. 応募者のプロフィール」の入力完了後、「B.提出書類添付」が可能となります。

#### 申請メイン

■ 応募申請は、A. 応募者のプロフィール、B. 提出書類添付の順に入力してください。

■ 「未作成」のリンクから、入力用の画面に遷移します。

- 入力内容の確認が終わったら、最後に「最終画面へ」ボタンを押してください。最終画面に移動します。
- ■「最終画面へ」ボタンでは申請は完了しません。かならず最終画面に遷移し、「申請」ボタンを押してください。

#### | A. 応募者のプロフィール

※応募者の概要1の編集が終了すると、応募者の概要2以降の編集が可能となります。

![](_page_30_Picture_84.jpeg)

「作成中」をクリックし、 提出書類添付へ移動

手順22

30

終了

3-11 提出書類の添付

「B.提出書類添付」にて「申請要件」、「事業内容」、「加点要件」、「補足資料」の各資料 を登録します。

申請内容に応じて、添付が必要となる資料に「必須」のマークを表示しています。

※ 登録する資料は、必ずPDFファイルで登録してください。

(本マニュアル39ページ「【参考】電子申請システムに登録(添付)するファイルについて |参照)

※ ファイル名は公募要領P21を参考に設定してください。ただし、内容がわかる名称であれば、公募要領どおり でなくても構いません。

![](_page_31_Figure_7.jpeg)

![](_page_31_Picture_8.jpeg)

## 3-11 提出書類の添付

![](_page_32_Picture_46.jpeg)

32

# ■ 2. 中請内容の送信 ① ② ③ ③ <sup>④</sup> 申請内容の送信

#### 4-1 申請の実施

「A. 応募者のプロフィール」~「B. 提出書類添付」の全ての入力を終えた後、申請内容を 確認し、最終画面に遷移します。

#### 申請メイン

ı

■ 応募申請は、A. 応募者のプロフィール、B. 提出書類添付の順に入力してください。

■ 「未作成」のリンクから、入力用の画面に遷移します。

■ 入力内容の確認が終わったら、最後に「最終画面へ」ボタンを押してください。最終画面に移動します。

■「最終画面へ」ボタンでは申請は完了しません。かならず最終画面に遷移し、「申請」ボタンを押してください。

#### | A. 応募者のプロフィール

※応募者の概要1の編集が終了すると、応募者の概要2以降の編集が可能となります。

![](_page_33_Figure_10.jpeg)

#### 4-2 誓約事項の確認

前頁の「最終画面へ」をクリックすると、以下「誓約事項」が表示されますので、確認後、申請を 行います。

#### | 誓約事項 電子申請の準備ができました。 以下の誓約事項をよくお読みになり、アンケートに入力後、同意の上「申請」ボタンを押してください。 誓約事項 令和元年度補正ものづくり・商業・サービス生産性向上促進補助金事業計画書の提出について 令和元年度補正ものづくり・商業・サービス生産性向上促進補助金に係る補助金の交付を受けたいので、公募要領に定める要件、注意事項等にすべて了 解した上で、下記1. から2. の書類を添えて提出します。 また、感染防止対策費を補助対象経費として計上するにあたり、経費が発生する部分以外の取組みも含め、業種別ガイドラインに沿って感染防止対策を 行うことを誓約いたします。 当社(個人である場合は私、団体である場合は当団体)は、補助金の交付の申請をするに当たって、また、補助事業の実施期間内及び完了後において は、下記のいずれにも該当しないことを誓約いたします。この誓約が虚偽であり、又はこの誓約に反したことにより、当方が不利益を被ることとなって も、異議は一切申し立てません。 記 1、事業計画書 2. 決算書 (直近2年間の貸借対照表、損益計算書 (特定非営利活動法人の場合は活動報告書) 、製造原価報告書、販売管理費明細、個別注記表) 3. ものづくり・商業・サービス生産性向上促進補助会の交付を受ける者として不適切な者 (1) 暴力団 (暴力団員による不当な行為の防止等に関する法律 (平成3年法律第77号。以下「暴力団対策法」という。) 第2条第2号に規定する暴 力団をいう。以下同じ。) (2) 暴力団員 (暴力団対策法第2条第6号に規定する暴力団員をいう。以下同じ。) (3) 暴力団準構成員 (暴力団員以外の暴力団と関係を有する者であって、暴力団の威力を背景に暴力的不法行為等を行うおそれがあるもの又は暴力団 若しくは暴力団員に対し資金、武器等の供給を行うなど暴力団の維持若しくは運営に協力し、若しくは関与するものをいう。以下同じ。) (4) 暴力団関係企業 (暴力団員が実質的にその経営に関与している企業、暴力団準構成員若しくは元暴力団員が経営する企業で暴力団に資金提供を行 う等暴力団の維持若しくは運営に積極的に協力し若しくは関与するもの又は業務の遂行等において積極的に暴力団を利用し、暴力団の維持若しくは運営 に協力している企業をいう。) (5) 総会屋等 (総会屋その他企業を対象に不正な利益を求めて暴力的不法行為等を行うおそれがあり、市民生活の安全に脅威を与える者をいう。) (6) 社会運動等標ぼうゴロ (社会運動若しくは政治活動を仮装し、又は標ぼうして、不正な利益を求めて暴力的不法行為等を行うおそれがあり、市民 牛活の安全に脅威を与える者をいう。) (7) 特殊知能暴力集団等 (暴力団との関係を背景に、その威力を用 一は暴力団と資金的な繋がりを有し、構造的な不正の中核となっている集団又 は個人をいう。)  $7.921$ (8) 前各号に掲げる者と次のいずれかに該当する関係にある者 今後の参考までに、アンケートにご協力ください。 イ 前各号に掲げる者が自己の事業又は自社の経営を支配している ロ 前各号に掲げる者が自己の事業又は自社の経営に実質的に関与 申請を行うにあたり、「準備に要した時間」、 ハ 自己、自社若しくは第三者の不正の利益を図る目的又は第三者 「入力に要した時間」を入力してください。 二 前各号に掲げる者に資金等を提供し、又は便宜を供与するなど ホーその他前各号に掲げる者と役員又は経営に実質的に関与している者が、社会的 「あると認められること」 ----Г Г | アンケート Г Г 参考までに、当申請を行うための準備時間、入力時間を教えてください。 Г ٠ Г 必須 事業計画の作成や検討に要した時間 П Г 準備時間 時間 分 П Г 手順2申請時間 1 Г 必須申請システムを利用し、入力に要した時間 入力時間 П 時間 分 ı 「誓約事項に同意する」にチェックし、 - 1 「申請」をクリック □ 誓約事項に同意する 譒 **Contract Contract** 34

4-3 申請完了および受付番号の確認

前頁の「申請」をクリックすると、正式に申請としてものづくり補助金事務局に申請内容が送信さ カ、申請が「完了」となります。

(1) (2) (3) 4 申請内容の送信

#### **必ず以下「受付番号」をお手元に保存しておいてください。**

※ 事務局との問合せする連絡の際に、非常に重要な番号になります。

![](_page_35_Figure_5.jpeg)

#### ■ 5. 申請内容の確認

5-1 申請完了後

申請完了後、再度ログインを行うことで、申請内容の確認を行うことが可能です。

- ※ 申請内容を参照モードで確認が可能です。申請内容の変更はできません。
- ※ 申請時に添付したファイルのダウンロードが可能です。

![](_page_36_Figure_5.jpeg)

#### ■ 5. 申請内容の確認

#### 5-2 申請済み内容の返却

申請完了後、申請済みの内容を修正する必要が生じた場合は、ものづくり補助金事務局サ ポートセンター(050-8880-4053)へ申請済み内容の返却を希望する旨をお 知らせください。事務局より申請案件を返却することで、申請済み内容の修正が可能となります。 返却した場合、事務局より以下の電子メールを送信します。

※事務局から申請済み内容の修正を依頼する場合もありますが、その場合も同様に電子メール でお知らせいたします。

<返却時のメールサンプル>

![](_page_37_Picture_91.jpeg)

受付時間:平日10:00~17:00

電子メールを受信後、電子申請システムにログインを行うと申請内容の修正が可能です。 電子メールに表示された再申請期限までに申請内容を修正し、再度、申請を行ってください。

![](_page_37_Figure_8.jpeg)

## ■ 6. お問合せ先

## 6-1 ものづくり補助金に関するお問合せ

本補助金の制度、申請内容ついてご不明な点、またはシステムの操作方法についてご不明な 点がございましたら、下記サポートセンターまでお問合せください。

## **ものづくり補助金事務局サポートセンター**

#### **050-8880-4053**

![](_page_38_Picture_5.jpeg)

※ 受付時間:平日10:00~17:00 (土日・祝日、年末年始を除きます)

■■【参考】 電子申請システムに登録(添付)するファイルについて

#### **添付ファイルについてのご注意**

**添付ファイルは、PDFファイルのみアップロードできます。 PDFファイル以外のファイルについ てはアップロードできません。**

貼り付け

 $4.480$ at' - /120617

クリップボード

 $\begin{array}{ccccc|c} \mathbf{B} & I & \mathbf{U} & \ast & \text{abc} & \mathbf{X}_1 & \mathbf{X}^2 & \mathbf{A} \end{array}$ 

 $\mathcal{P} \cdot A \cdot A \odot$ 

 $= 1 - \frac{1}{2}$ 

<PDFファイルの作成手順>Word・Excel・PowerPoint共通

- 1. PDF化したいファイルを開きます。
- 2. 「ファイル」のタブをクリックします。
- 3.「名前を付けて保存」を選択します。
- 4.保存先のフォルダ等を選択します。
- 5.ファイル名を指定し、ファイルの種類から「PDF」を選択します。(下図はWordの場合)
- 6.保存ボタンを押します。

![](_page_39_Picture_111.jpeg)

**Word・Excel・PowerPointのファイルを添付する場合には、上記の手順に従い PDFファイルに変換後、該当ファイルを添付してください。**

![](_page_40_Figure_1.jpeg)